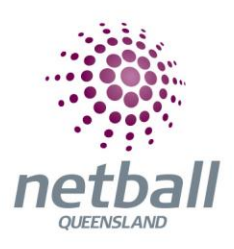

## **How to Enrol in Development Accreditation August 2022**

- 1. Head to the Netball Learning learning management system [here.](https://learning.netball.com.au/login/index.php)
- 2. If this is your first time logging into Netball Learning, follow the instructions on the right hand side. If you have logged in before, enter your Username and Password to log in again.

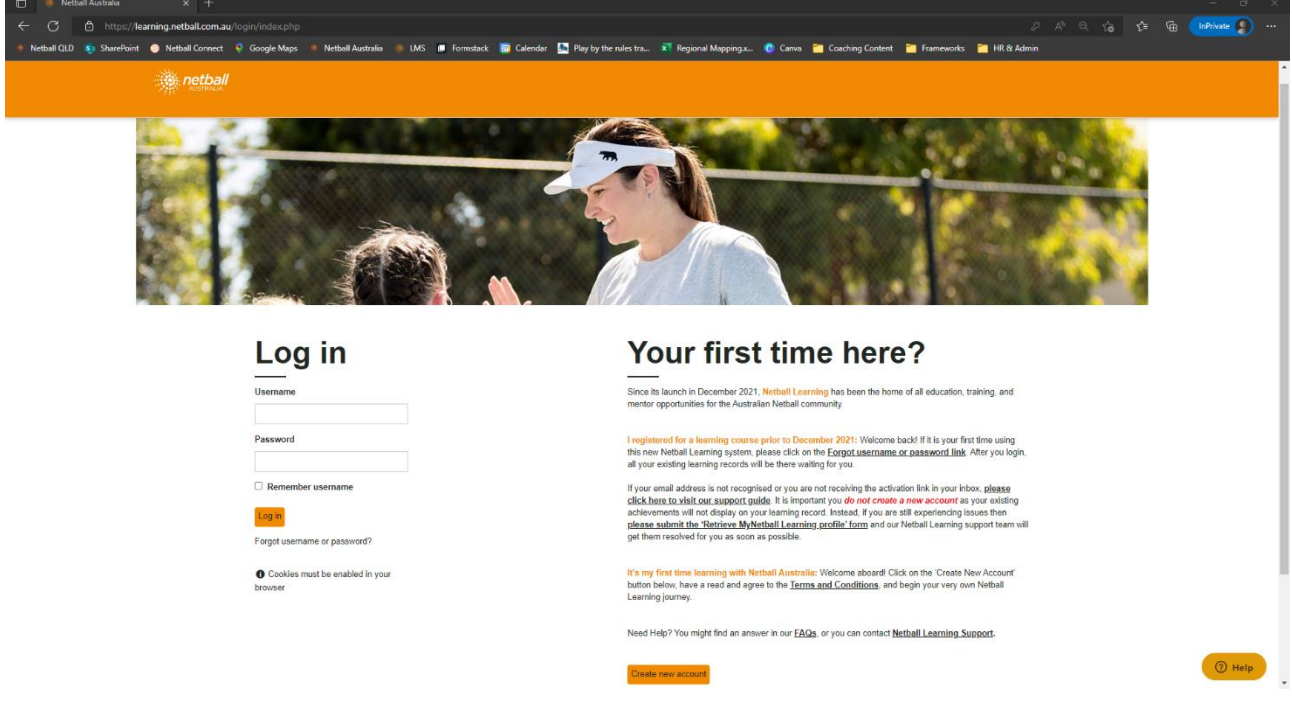

3. On the home page, click 'Find Learning' in the main menu. This will open the library of courses available across the country.

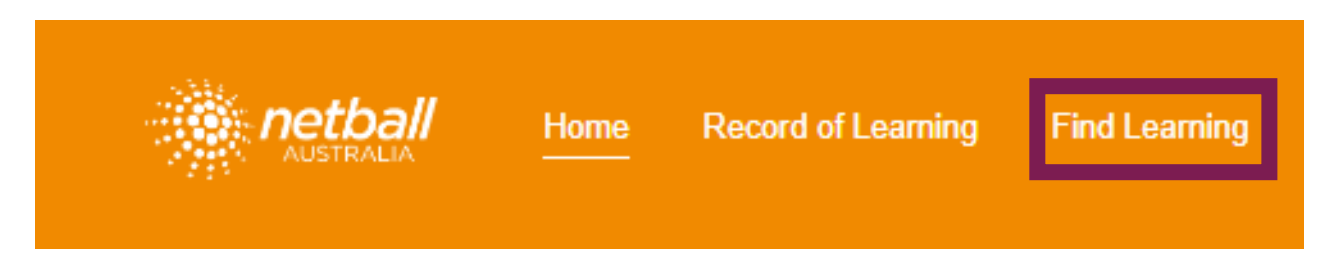

4. In the search bar on the right-hand side, type in 'development'. This will narrow the available options to make finding the right accreditation easier.

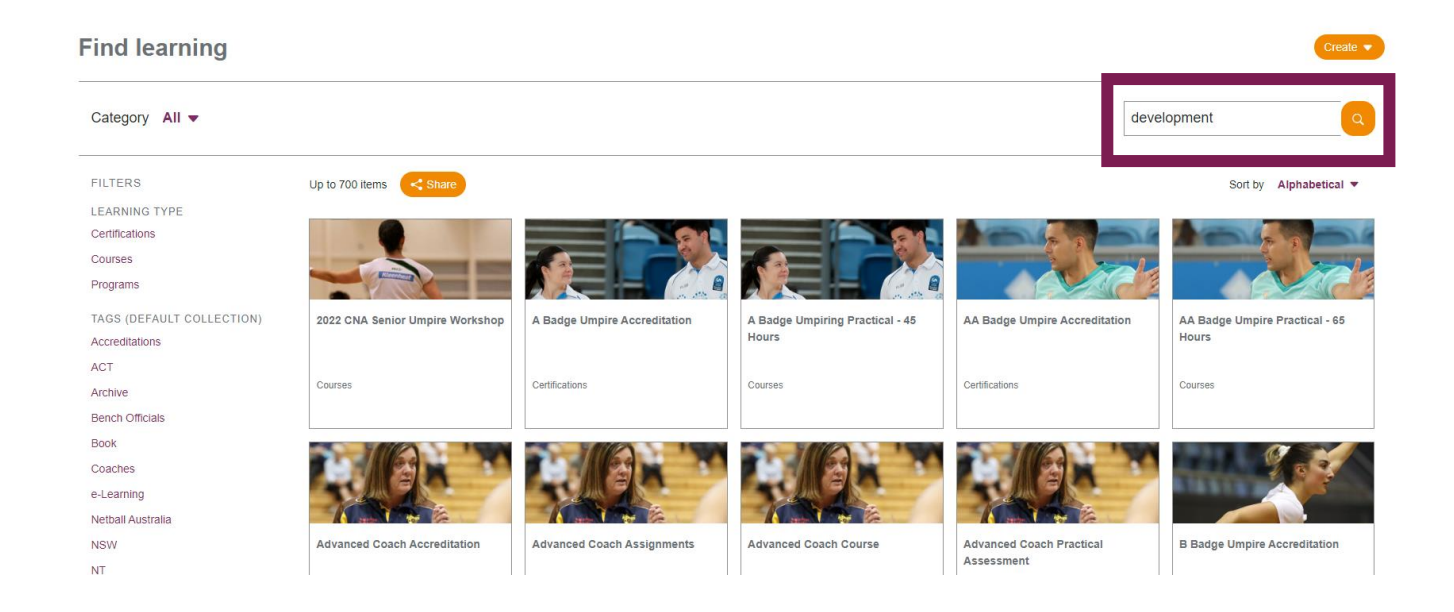

5. The search results will look like the below. Click on the 'Development Coach Accreditation'.

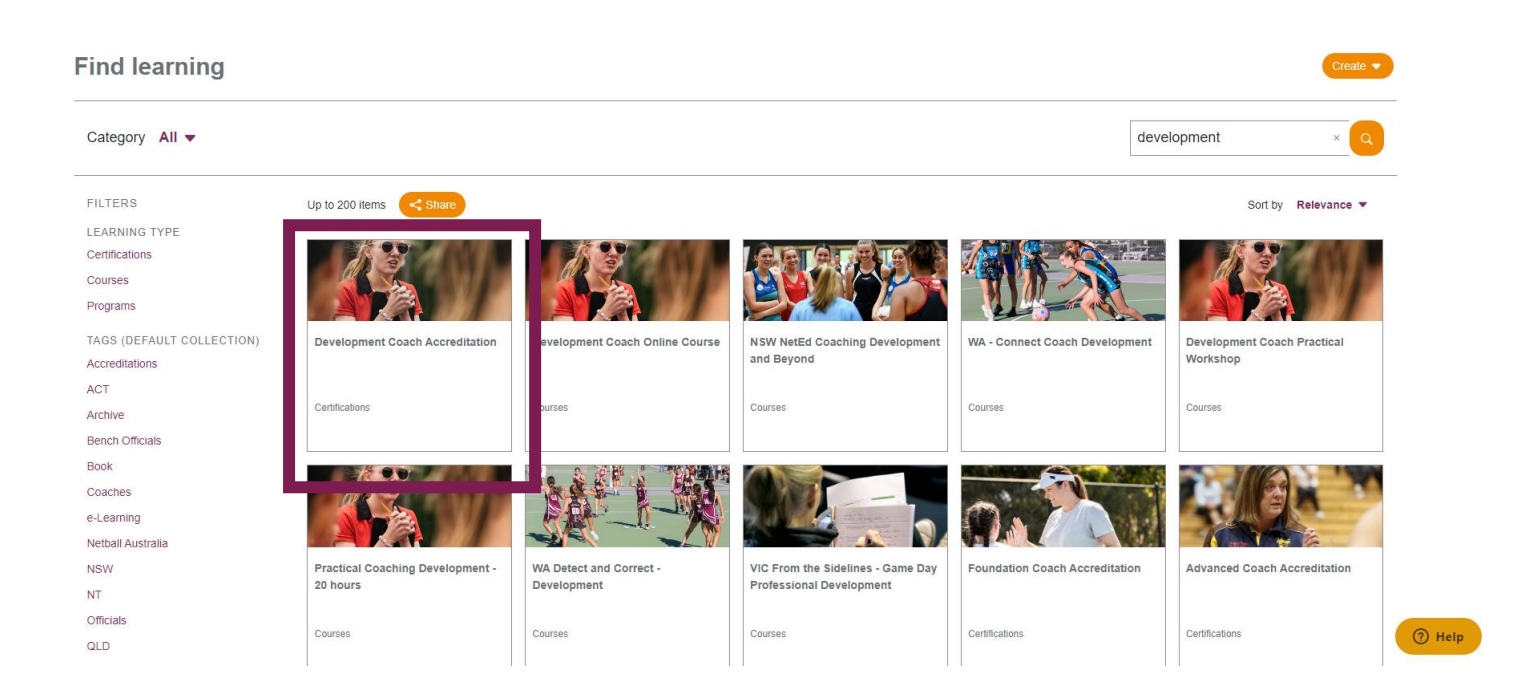

6. You can now read about the requirements for being awarded the Development Coach Accreditation. To enrol in the accreditation, click on 'Click Here to Enrol'.

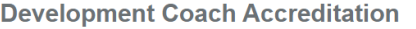

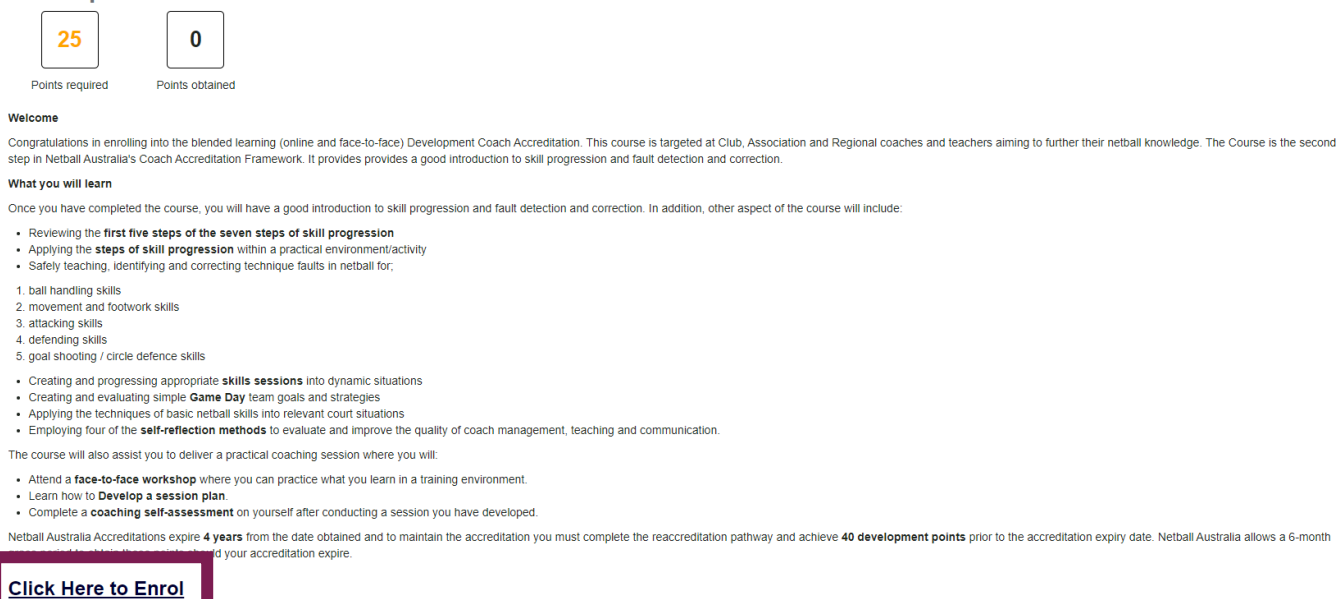

- 7. You are now enrolled into the Development Coach Accreditation. Now it's time to enrol in the Development Coach Online Course. To do this, repeat steps three-six, instead clicking on the 'Development Coach Online Course' option from the course library.
- 8. Once you have completed the Development Coach Online Course, you can do the Development Practical Coach Workshop. Repeat steps three-six, instead clicking on the 'Development Coach Online Course' option from the course library.
- 9. Click on the 'Attend a Workshop' button to open the popup window.

## **Development Coach Workshop**

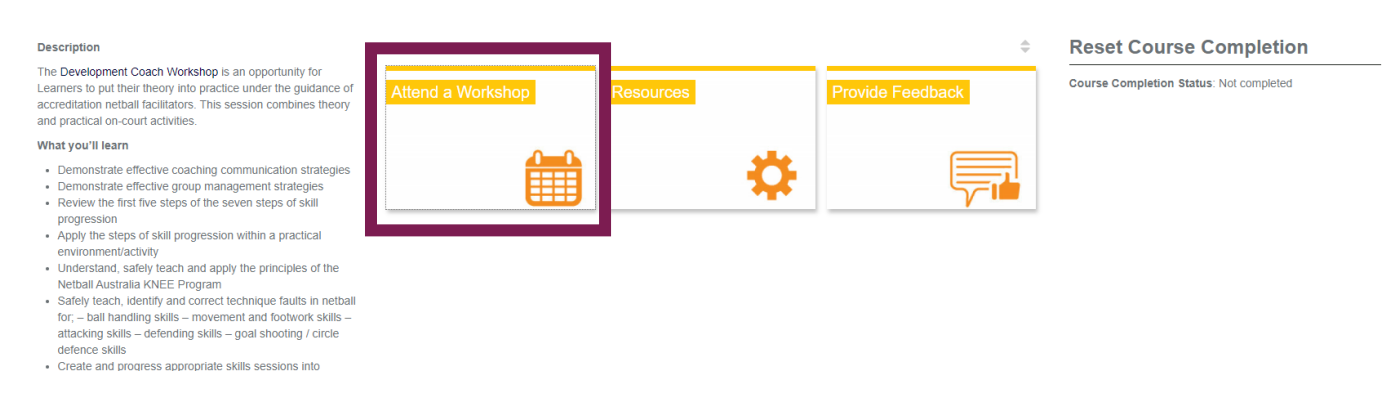

10. Scroll to the bottom of the popup window and click on 'View all Events'. This will open the page with all the options of the upcoming Development Practical Workshop in the country.

**Attend a Workshop** 

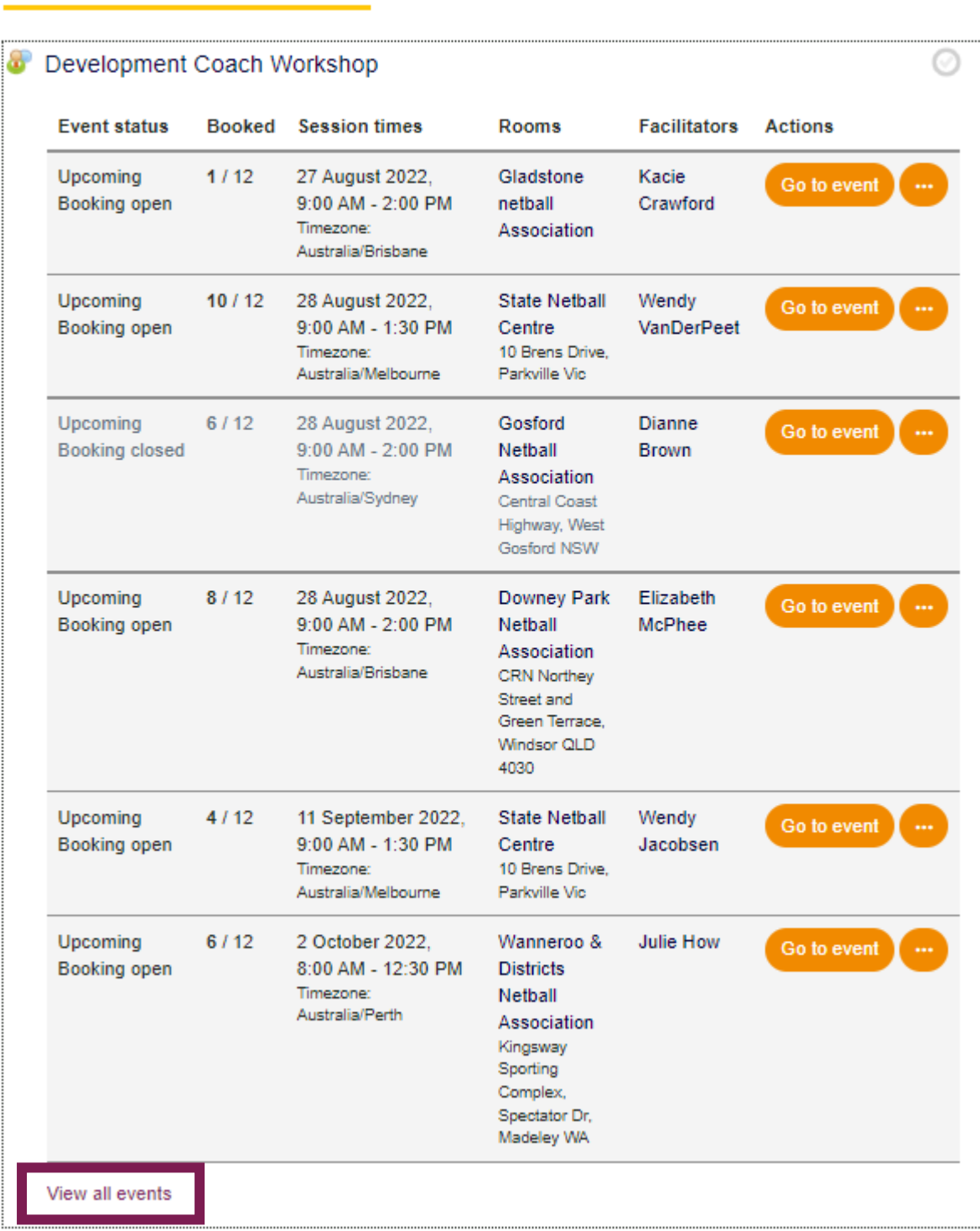

×

- 11. Find the workshop that you want to attend and click 'Go to Event' on the right-hand side.
- 12. Now it's time to purchase the course. Click on the 'Add to shopping cart' on the right-hand side. This will refresh your page. The 'Add to Shopping Card' button has now been replaced with a 'Go to Shopping Cart' button.

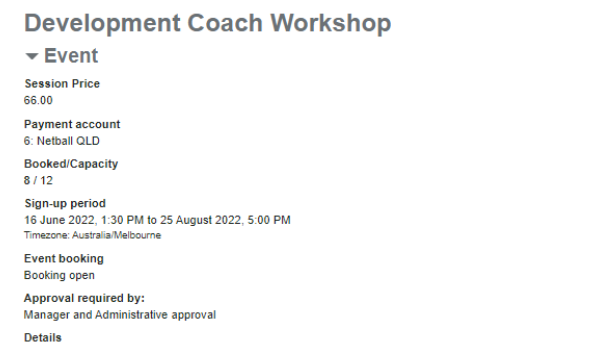

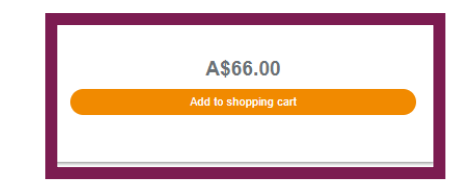

13. Click on the shopping cart icon, and then click on the 'Shopping Cart' option from the dropdown menu. This will take you to Netball Australia's payment portal. Here, you need to follow the on-screen instructions to purchase the course just like you would with any other online shopping experience.

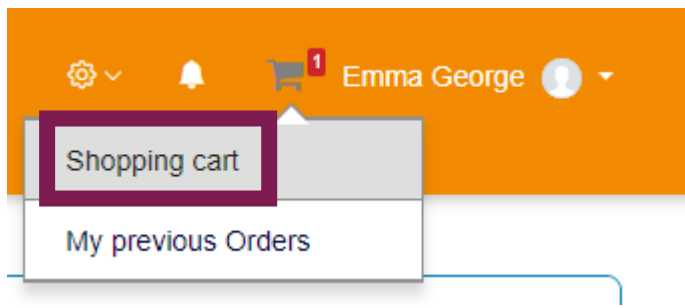

14. Once the payment process is finished, you will be redirected back to the Netball Learning site. Any changes to the course and you will be notified via email.

*If any of these steps don't work for you or you have questions about the Development Coach Accreditation, please send an email to [coachandofficials@netballq.org.au.](mailto:coachandofficials@netballq.org.au)*